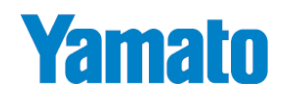

# 本質安全防爆ロガー

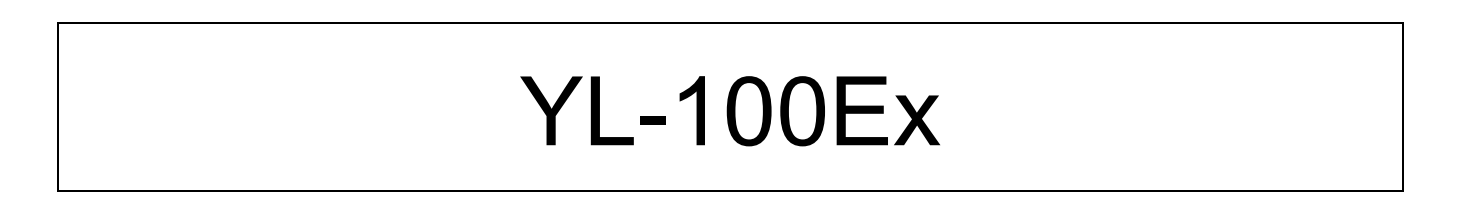

# **通 信 説 明 書**

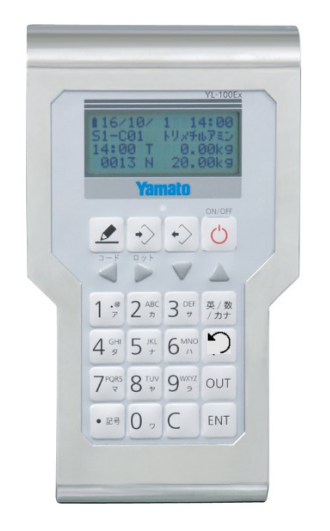

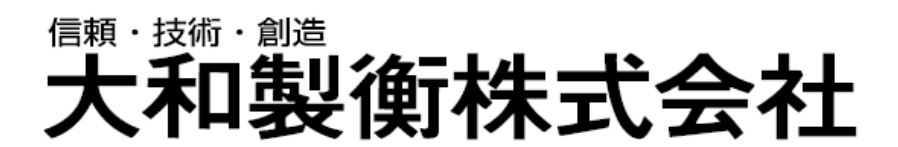

#### はじめに

この度は、本質安全防爆ロガー"YL-100Ex"をお買い上げいただきまして、誠にありがとうございます。 パソコンで計量データ及び品種データの管理するためのパソコン用ソフトを当社ホームページからダウンロードして、 ご活用ください。

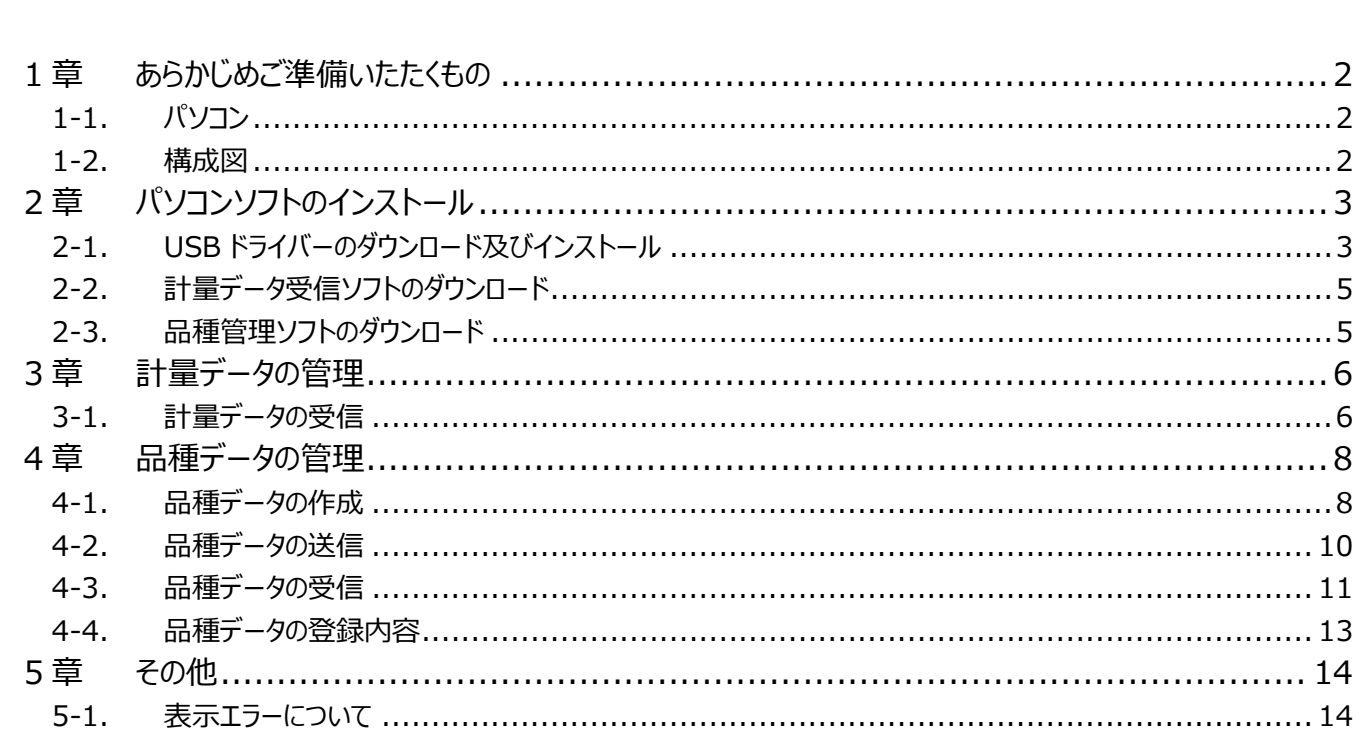

# <span id="page-2-0"></span>**1章 あらかじめご準備いたたくもの**

### <span id="page-2-1"></span>**1-1. パソコン**

下記条件のパソコンをご準備をお願い致します。

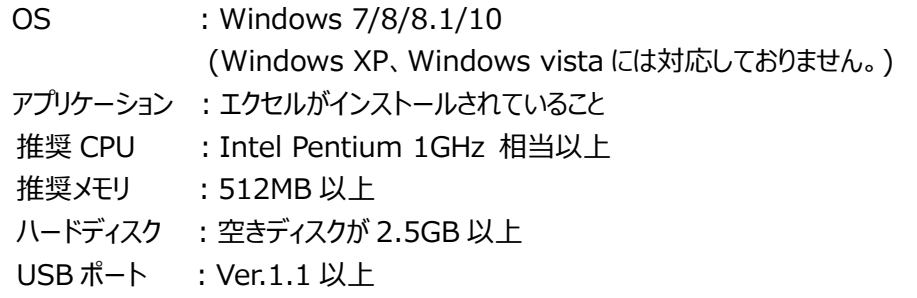

#### <span id="page-2-2"></span>**1-2. 構成図**

パソコン接続

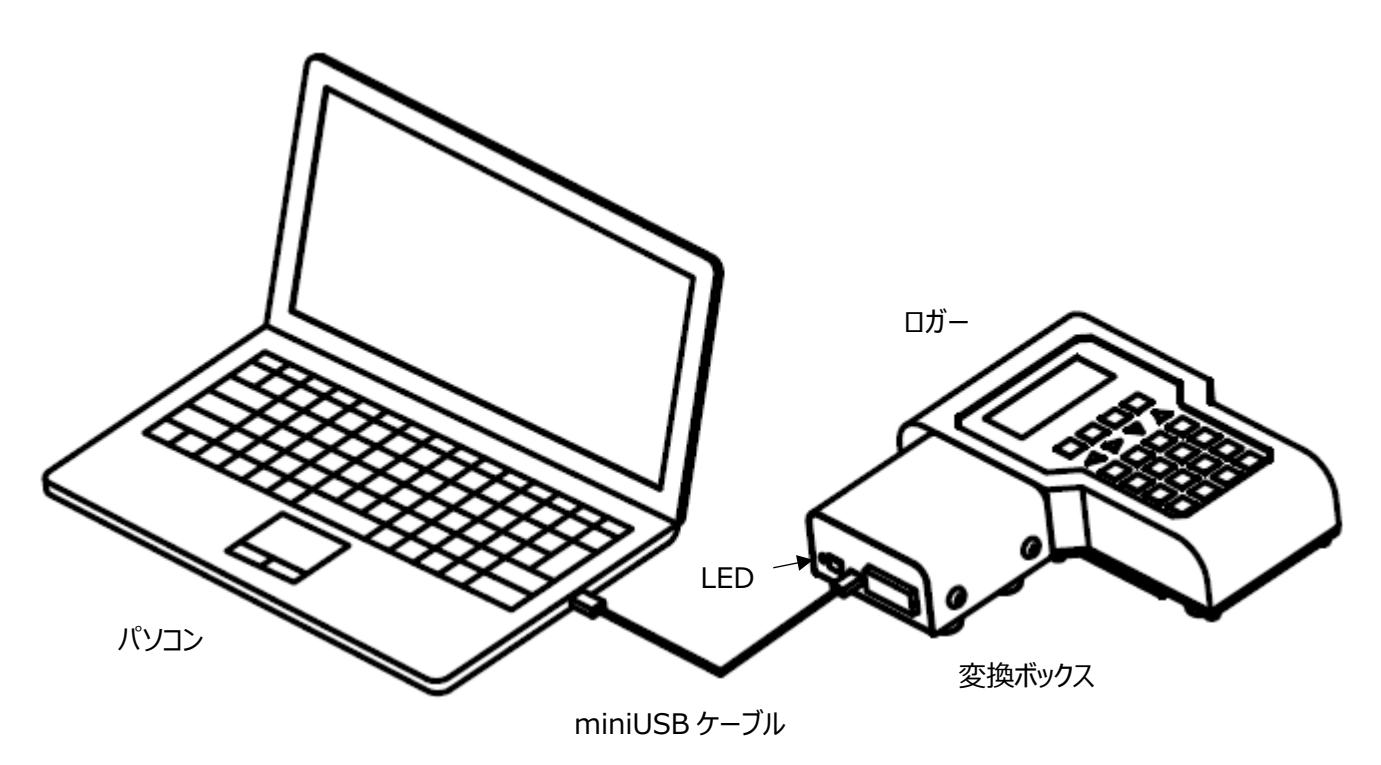

※変換ボックスにパソコンから給電されると LED が点灯します。 パソコンは危険場所に持ち込まないようにしてください。

### <span id="page-3-0"></span>**2章 パソコンソフトのインストール**

### <span id="page-3-1"></span>**2-1. USB ドライバーのダウンロード及びインストール**

変換ボックスに使用している USB ドライバのインストールを行います。

[https://www.silabs.com/Support%20Documents/Software/CP210x\\_Windows\\_Drivers.zip](https://www.silabs.com/Support%20Documents/Software/CP210x_Windows_Drivers.zip) 上記アドレスをダブルクリックすると、下記の表示がでますので、保存を選択してください。

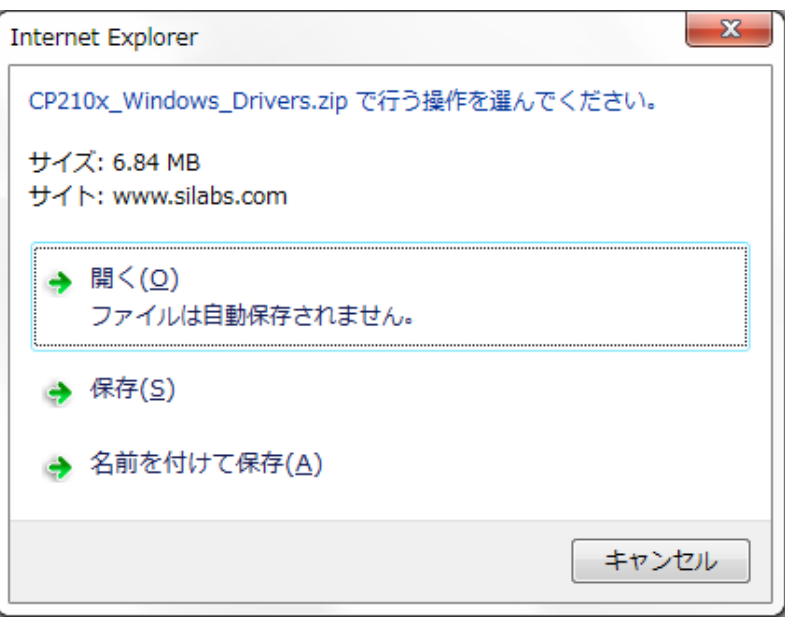

ダウンロードが完了すると下記の、"ファイルを開く(O)"を選択します。

ファイルを開く(0) ▼ フォルダーを開く(P) ダウンロードの表示(V) CP210x\_Windows\_Drivers.zip のダウンロードが完了しました。  $\overline{\mathbf{x}}$ 

#### "ファイルを開く(O)"を押すと下記の表示がでます。

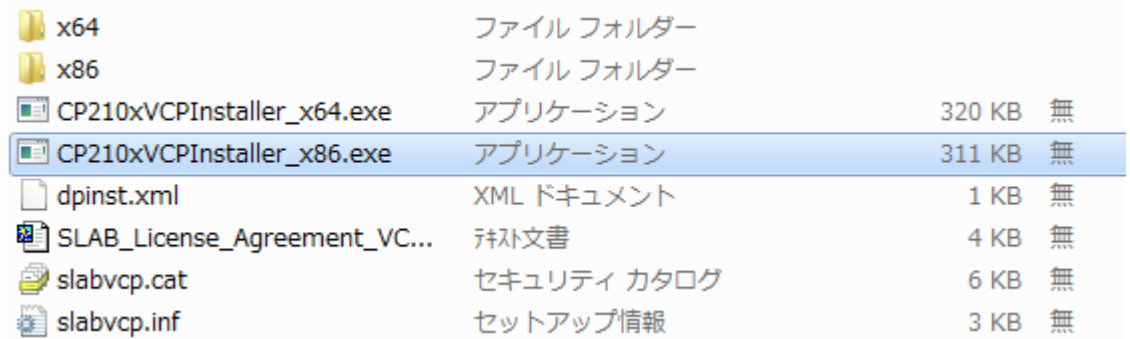

ZIP を解凍するとインストーラ (exe) が入っております。

32bit パソコンは、CP210xVCPinstaller\_x86.exe をダブルクリックしてます。

64bit パソコンは、CP210xVCPinstaller\_x64.exe をダブルクリックします。

パソコンが 32bit か 64bit かは、「コントロールパネル」の「システム」で確認してください。

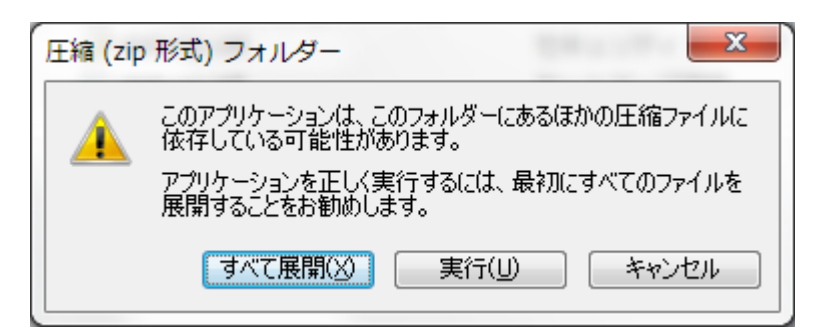

上記の画面が出ますので、すべて展開をクリックすると、下記の表示がでます。

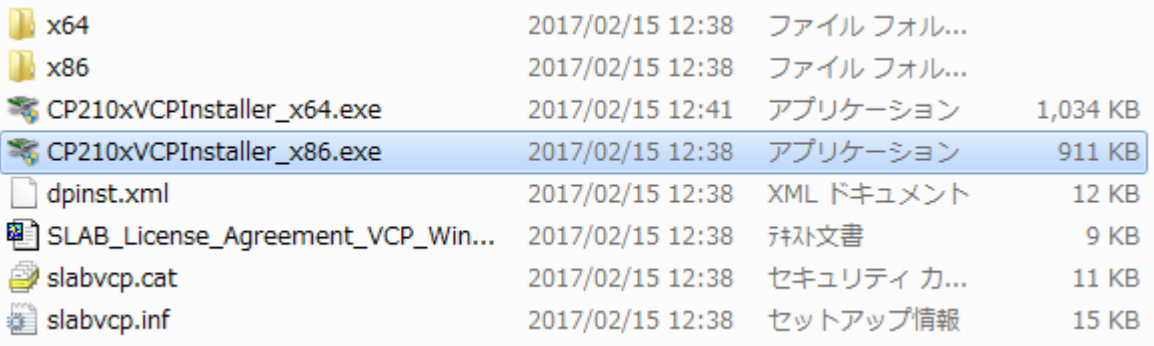

32 ビットパソコンの場合は、CP210 x Vinstaller\_x86.exe をダブルクリックし展開してメッセージに従ってインストールしま す。

64 ビットパソコンの場合は、CP210xVinstaller\_x64.exe をダブルクリックし展開してメッセージに従ってインストールしま す。

変換ボックスとパソコンを付属の USB ケーブルで接続します。

コントロールパネルのデバイスマネージャーを開き、ポート(COM と LPT)の中に、Silicom Labs CP210x USB to UART Bridge(COMx)と表示していれば、正しくインストールできています。

下記の例では、COM7 に割り付けられています。

割り付けられた COM 番号はメモに書いて覚えていてください。後の設定で必要になります。

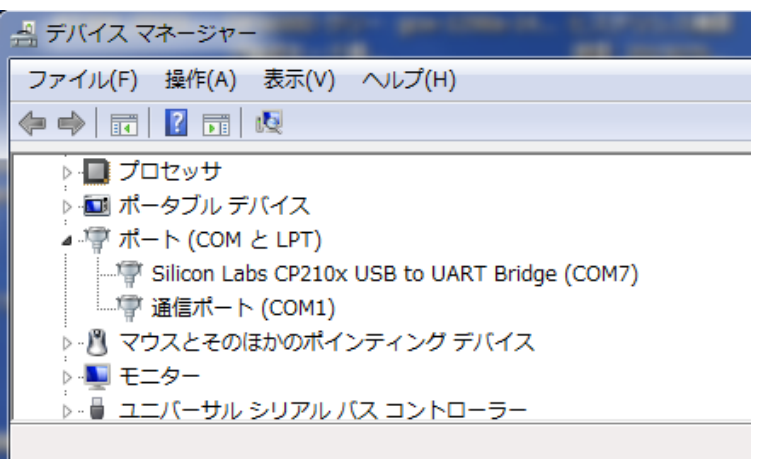

### <span id="page-5-0"></span>**2-2. 計量データ受信ソフトのダウンロード**

ロガーに記憶している計量データをパソコンで受信して CSV ファイルに保存することができます。 パソコン用のソフトは、当社の下記ホームページからダウンロードできます。 <http://www.yamato-scale.co.jp/products/detail/id:314>

YL100 データ受信 V1.00.zip

をダウンロードします。

#### <span id="page-5-1"></span>**2-3. 品種管理ソフトのダウンロード**

パソコンで品種データを作成することができます。([P.8"4-1](#page-8-1) [品種データの作成](#page-8-1)") ロガーに品種データを送信することができます。([P.10"4-2](#page-10-0) [品種データの送信](#page-10-0)") ロガーの品種データをパソコンで受信することができます。([P.11"4-3](#page-11-0) [品種データの受信](#page-11-0)") パソコン用のソフトは、当社の下記ホームページからダウンロードできます。 <http://www.yamato-scale.co.jp/products/detail/id:314>

YL100 品種管理 V1.00.zip

をダウンロードします。

# <span id="page-6-0"></span>**3章 計量データの管理**

#### <span id="page-6-1"></span>**3-1. 計量データの受信**

ダウンロードした YL100 データ受信 V1.00.zip をダブルクリックし、YL100 データ受信 V1.00 フォルダの中の、YL100 データ受信.exe をダブルクリックします。

ファイルの中の設定を選択すると下記のような選択画面を表示しますので、[P.3](#page-3-1) ["2-1U](#page-3-1)SB [ドライバーのダウンロード及びイ](#page-3-1) [ンストール](#page-3-1)"で設定した通信ポートの COM 番号を選択し、CSV ファイルの保存フォルダを指定して OK を押します。

通信速度、データ長さ、パリティ、ストップビットは変更しないでください。 参照を押して、計量データを保存するフォルダを指定します。

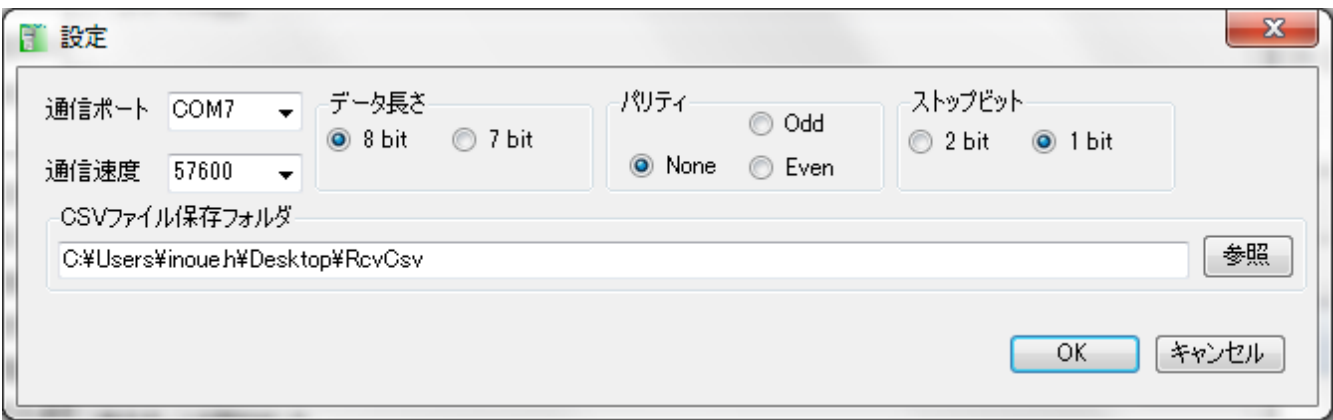

通信ポートを設定した後に、下記のように"通信ポートを開きました"という表示が出れば、ロガーからの受信可能です。

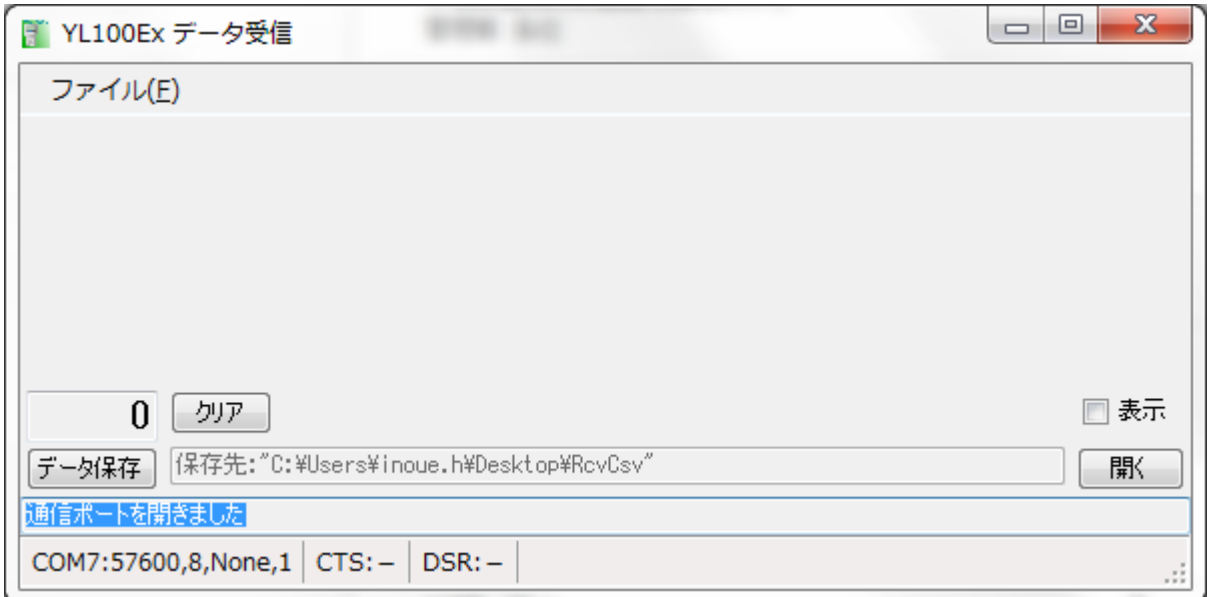

※クリアボタンは、通信エラーの発生などで、受信したパソコンのデータをクリアしたいときに押してください。 表示ボタンにチェックを入れると、通信データを表示します。

#### YL-100Ex 取扱説明書の"5 章のデータ出力"に従って、本機を操作して計量データを送信する。

#### 受信が完了した後で、データ保存を押す毎に日時からファイル名を自動生成された CSV ファイルを作成し、エクセルが起 動します。

データ保存後、パソコンの受信データはクリアしますが、本機のデータはクリアされません。

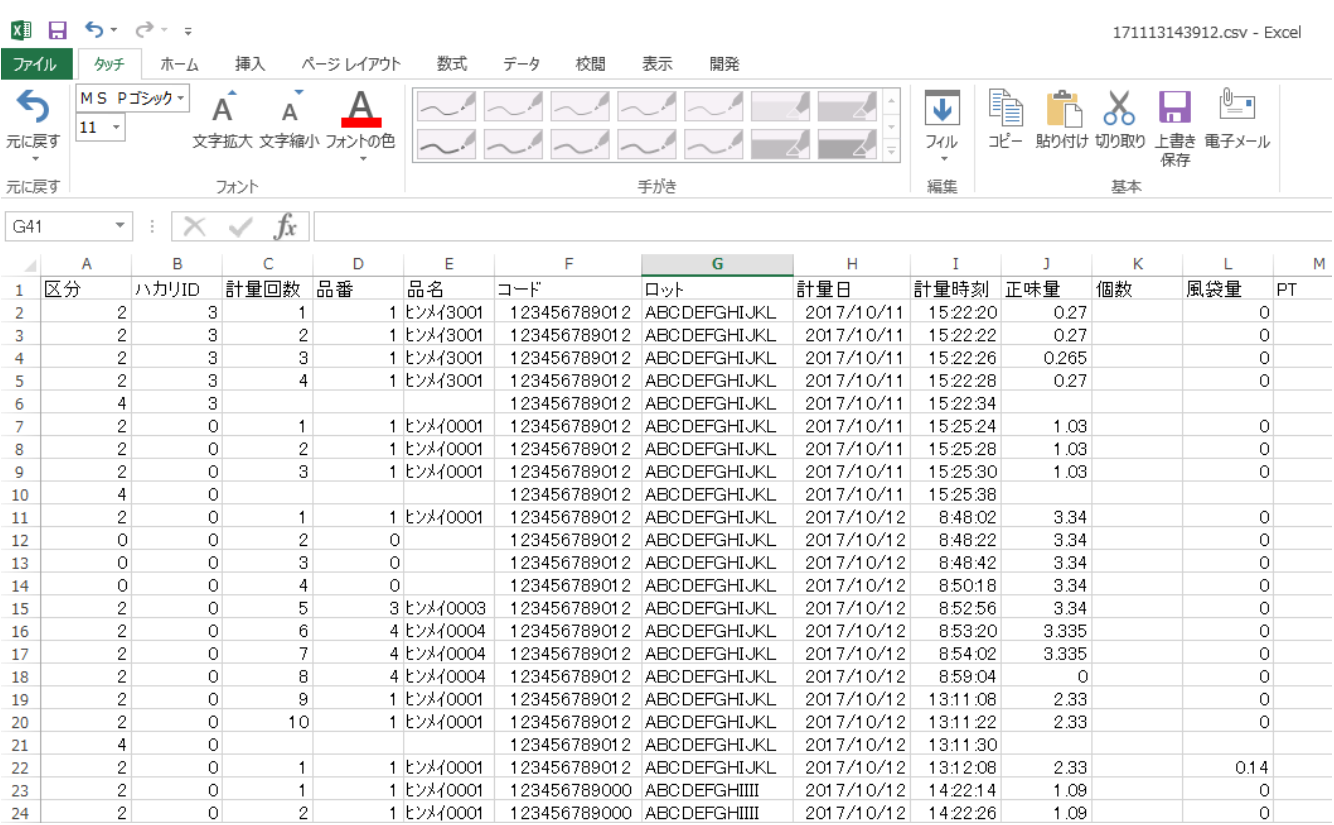

CSV 項目 タイトル ※1 区分(マルチファンクション) ※1 はかり ID ※1 計量回数 ※1 品番 ※1 品名 ※1 コード ※1 ロット ※1 計量日 ※1 計量時刻 ※1 正味量(個数) 風袋量 設定上下限値 ※1 はかりから送信された合計値 ※1

※1:CSV 出力の有無が選択可能

### <span id="page-8-0"></span>**4章 品種データの管理**

#### <span id="page-8-1"></span>**4-1. 品種データの作成**

ダウンロードした YL100 品種管理 V1.00.zip をダブルクリックし、YL100 品種管理 V1.00 フォルダの中の、 YL100 品種管理.exe をダブルクリックします。

ファイルの中の設定を選択すると下記のような選択画面を表示しますので、[P.3](#page-3-1) ["2-1U](#page-3-1)SB [ドライバーのダウンロード及びイ](#page-3-1) [ンストール](#page-3-1)"で設定した通信ポートの COM 番号を選択し、OK を押します。他の項目は変更しないでください。

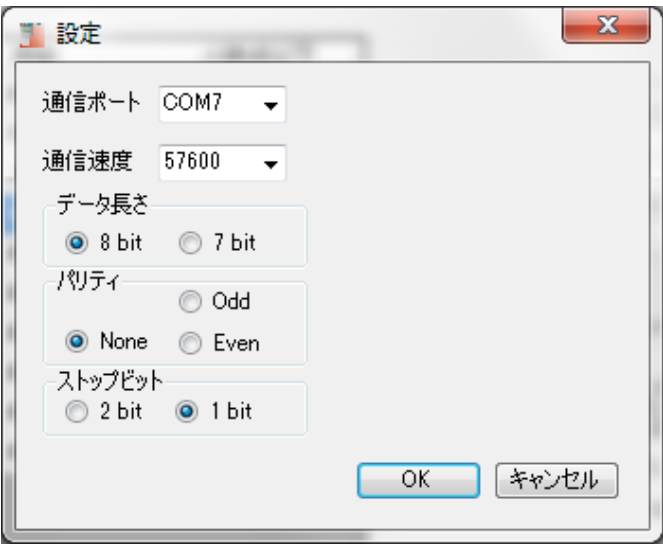

はかり設定のタブを選択します。

はかり ID は、接続するはかりのはかり ID を 0~9 で設定します。 機能は、接続するはかりのマルチファンクションタイプをチェッカ、定量計量、計数の中からします。 小数点以下は、接続するはかり目量の 1kg 以下の少数点の桁数を設定します。 例えば、ひょう量 30kg の場合は目量が 0.005kg ですので、3 を設定します。 パソコンと本機の機能が不一致の場合は品種の送信ができません。

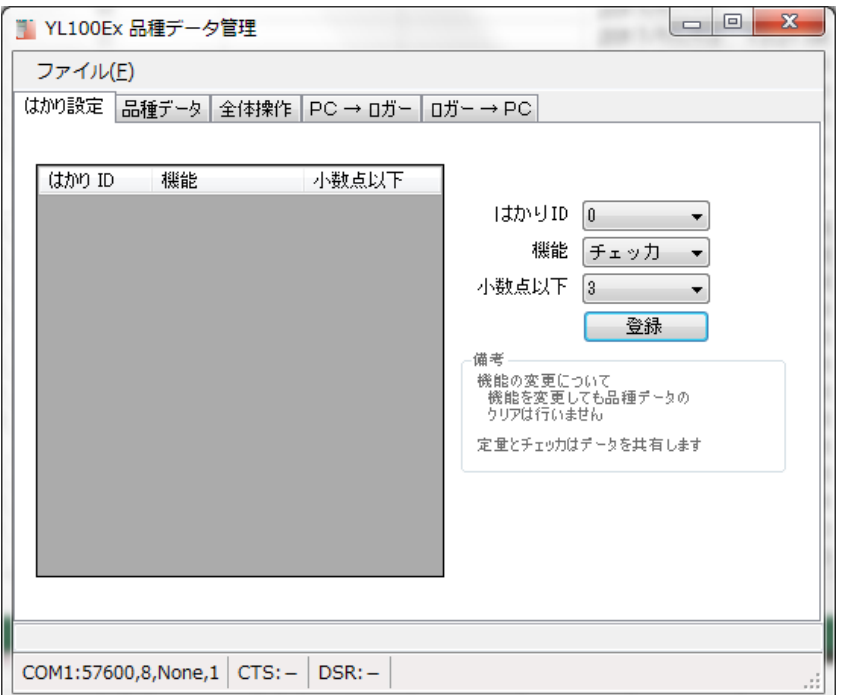

#### 「品種データ」のタブを選択し、はかり ID0 を選択します

品番は"1"を設定します。品番0は使用出来ませんので、注意願います。

品名を"クロイロトリョウ"、下限値を"1.000"、上限値を"1.100"、適量前を"0.800"、適量直前を"5"、P 風袋値を"0.100" と入力します。

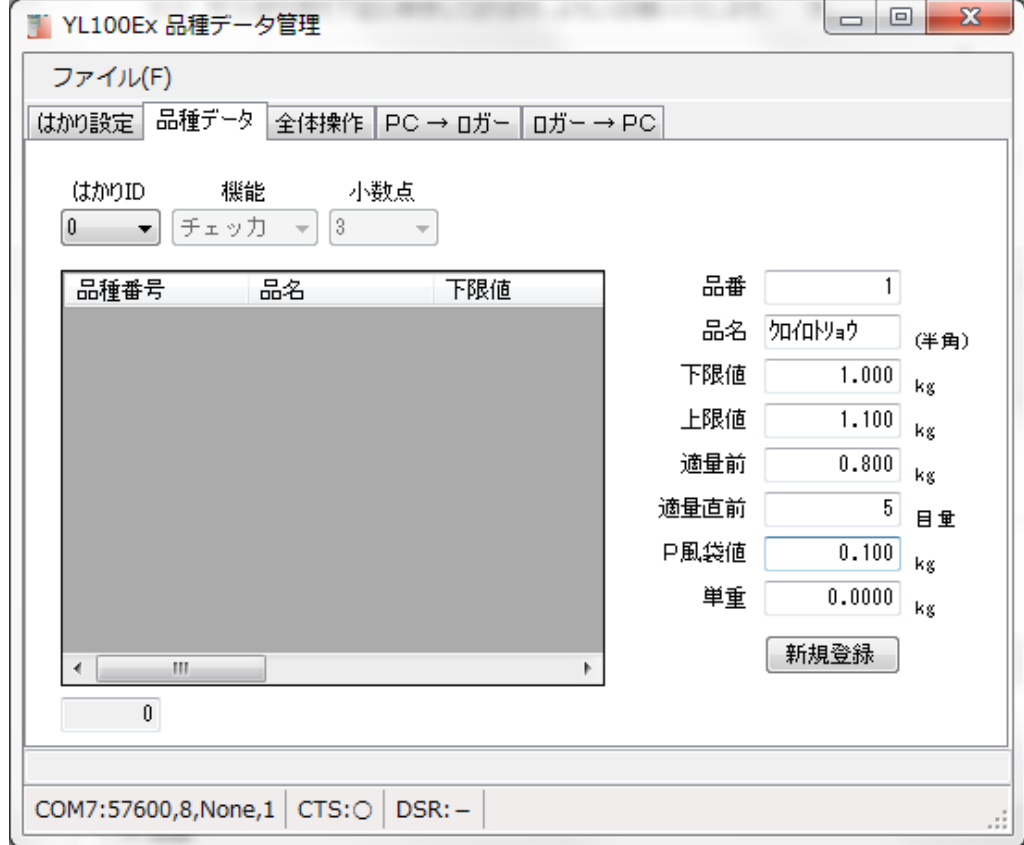

最後に新規登録を押すと左側にリスト部に追加します。

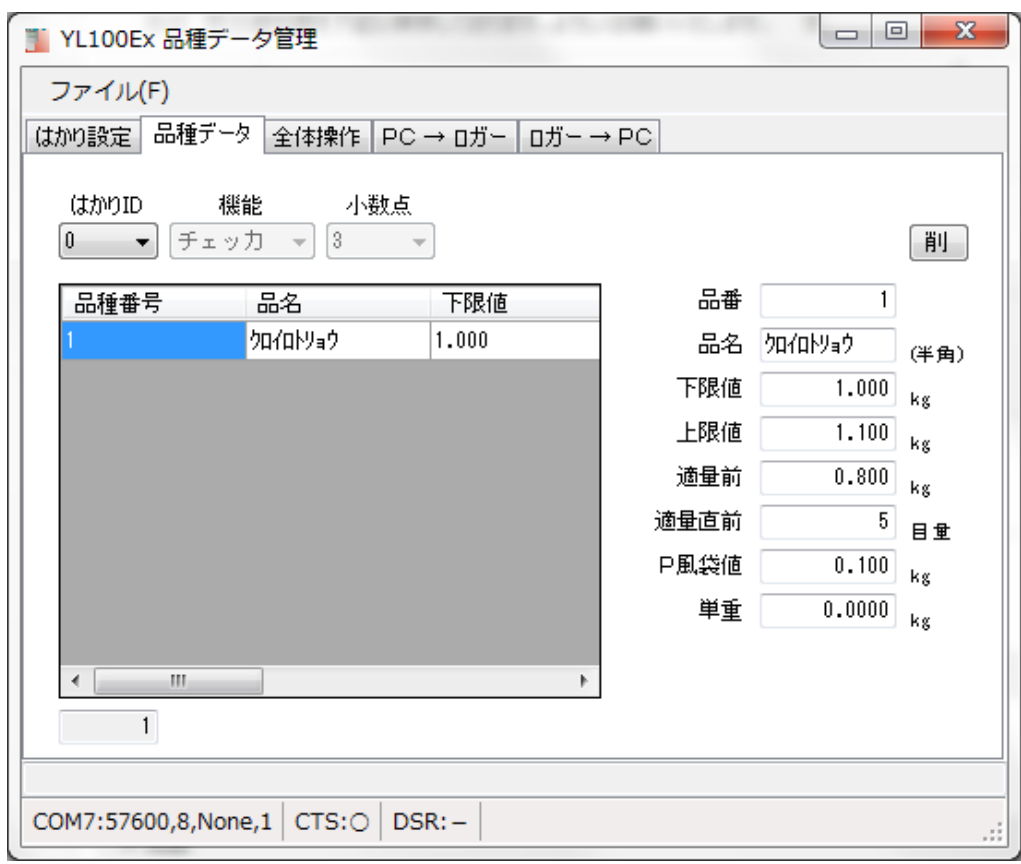

上限値と下限値の大きさが逆の場合は、下限値の背景が赤色になりますので、正しい値に変更してください。

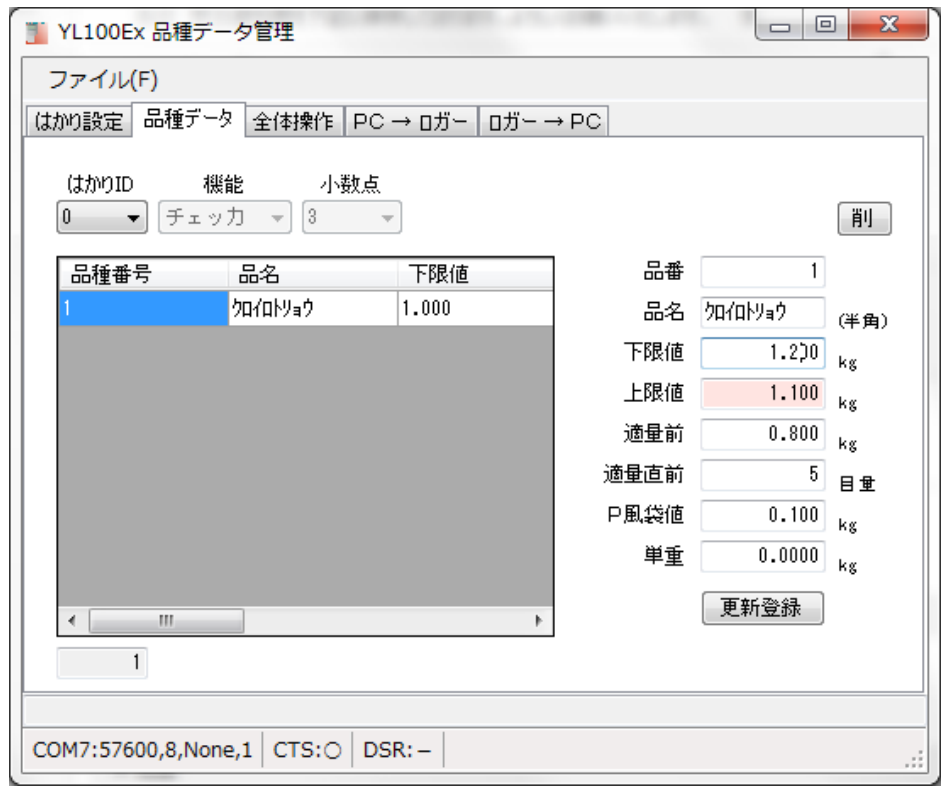

<span id="page-10-0"></span>**4-2. 品種データの送信**

品種データを PC からロガーに送信します。

変換ボックスの横にロガーの電源を入れた状態にしてください。

「PC→ロガー」のタブを選択し、送信したいはかり ID を選択し、送信ボタンを押すと品種データをロガーに送信します。 全てのはかり ID の品種データを送信する場合は、全はかりチェックを入れて、送信ボタンを押してください。

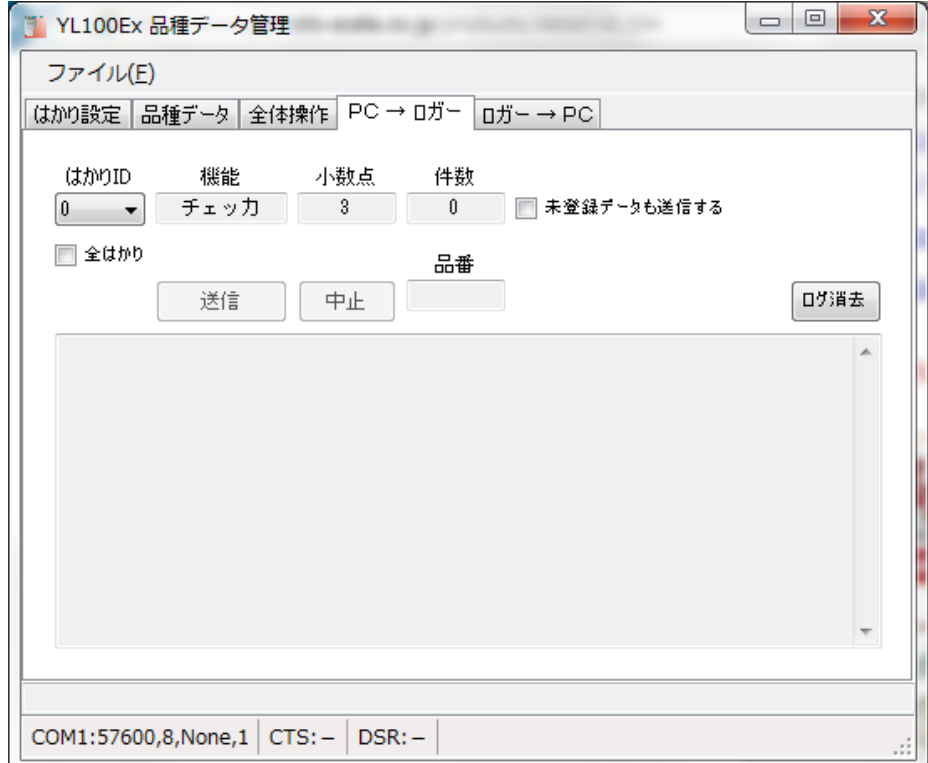

<span id="page-11-0"></span>品種データをロガーから PC に受信します。

変換ボックスの横にロガーの電源を入れた状態にする。 「ロガー→PC」のタブを選択し、受信待ち受け開始を押します。

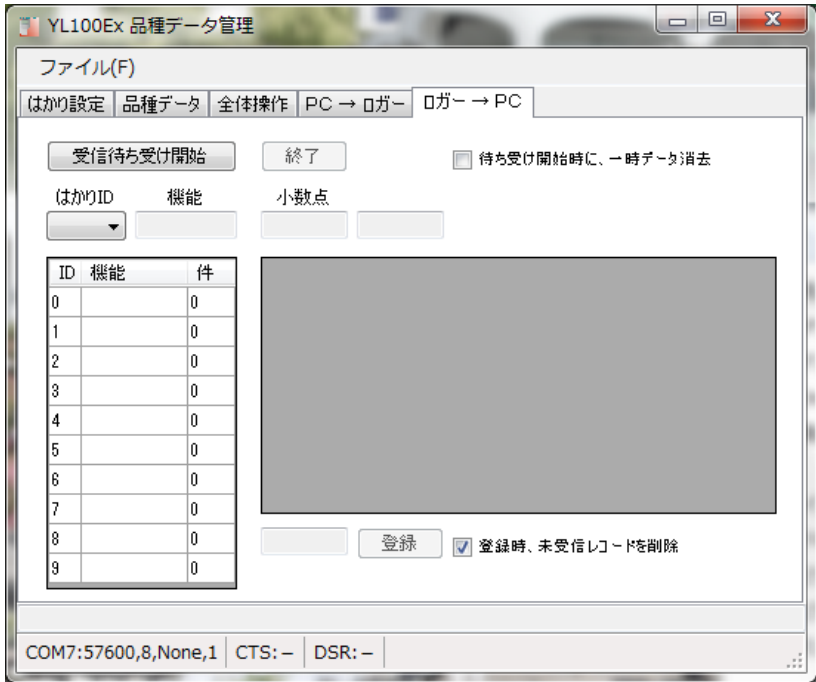

#### ロガーから品種データを下記の操作で送信します。

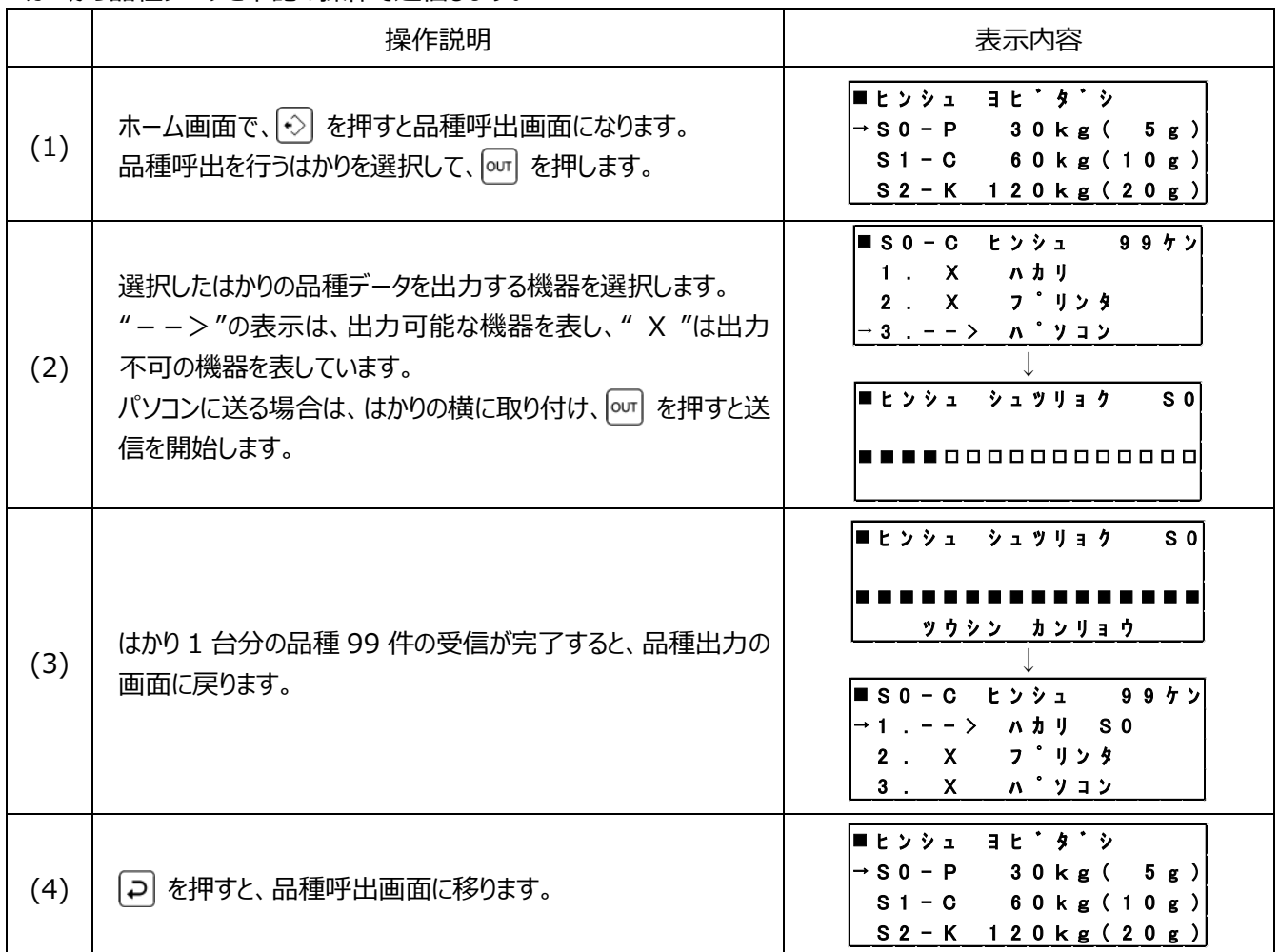

本機からの送信が完了すれば、終了を押すと受信した品種データを表示する。

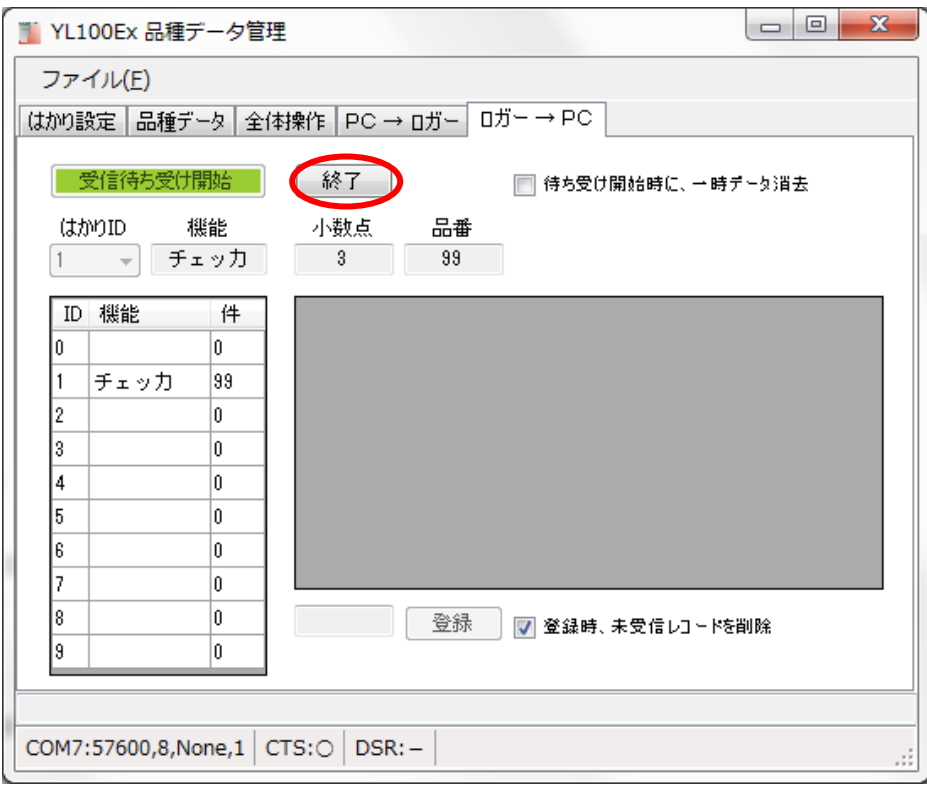

受信データを登録する場合は登録を押します。

但し、表示されているはかりの品種データのみ登録するので、他のはかりの品種データを登録する場合は、はかり ID を選 択してから登録を押してください。

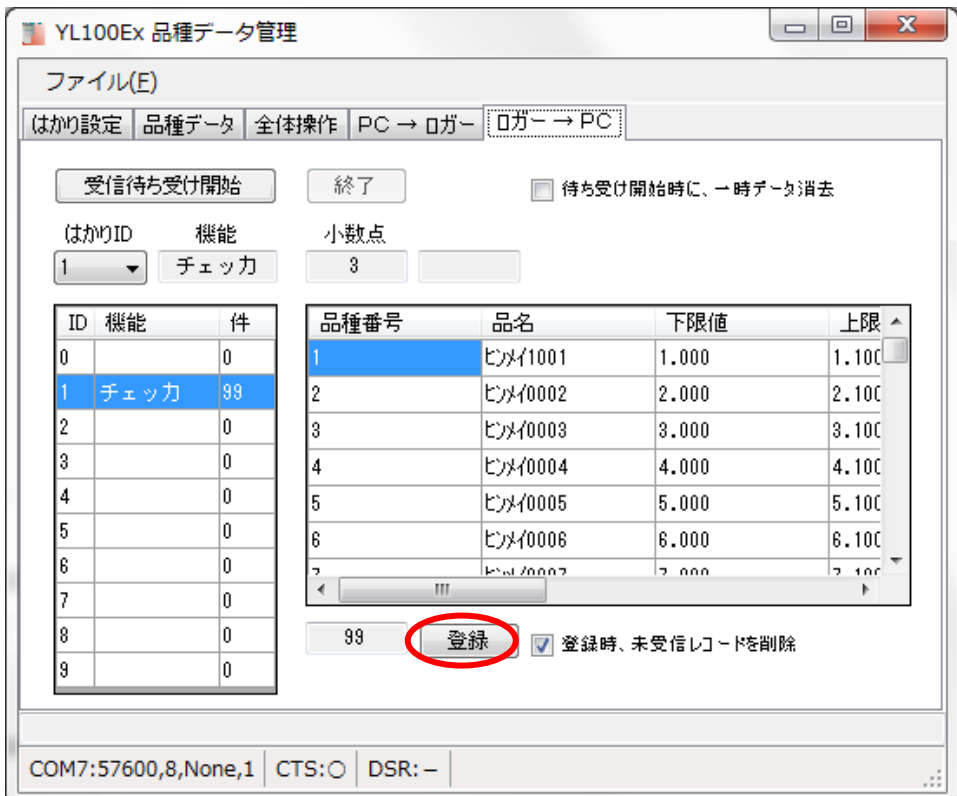

<span id="page-13-0"></span>品種データ:99 品種 チェッカモード/定量計量モード 区分(マルチファンクション) 下限値 上限値 適量前値(目量) 適量直前値(目量) プリセット風袋値 単重 品名(半角 8 文字、英数カナ) ※チェッカモードと下限値は定量計量モードでは目標値と扱い、上限値は定量計量モードでは上限値-目標値を許容値として扱いデータを共用している。 計数モード 区分(マルチファンクション) 下限個数 上限個数 適量前個数 適量直前個数 プリセット風袋値 単重 品名(半角 8 文字、英数カナ)

※計数モードの品種はチェッカモードの品種は別に 99 品種記憶可能。

※上記の内容をはかり ID0~9 の 10 台分を記憶できます。

#### <span id="page-14-1"></span><span id="page-14-0"></span>**5-1. 表示エラーについて**

パソコンから本機に通信ができなかった場合は、下記のようなエラー表示がでます。

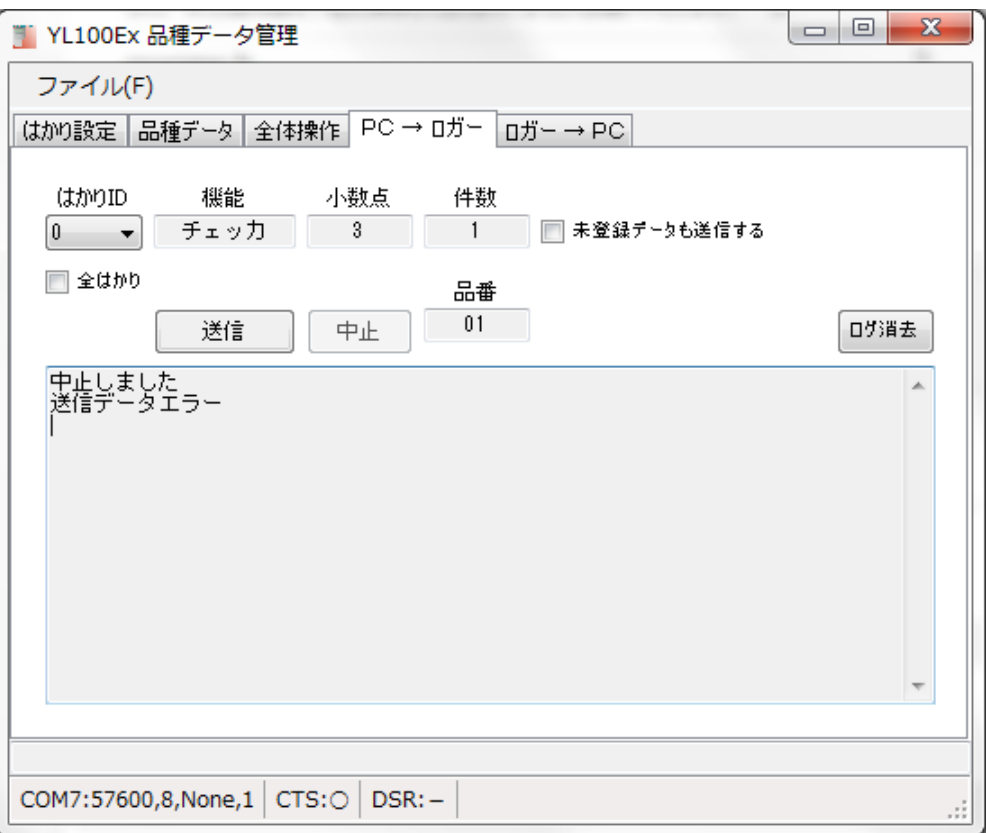

本機側に通信できなかった理由を表示します。

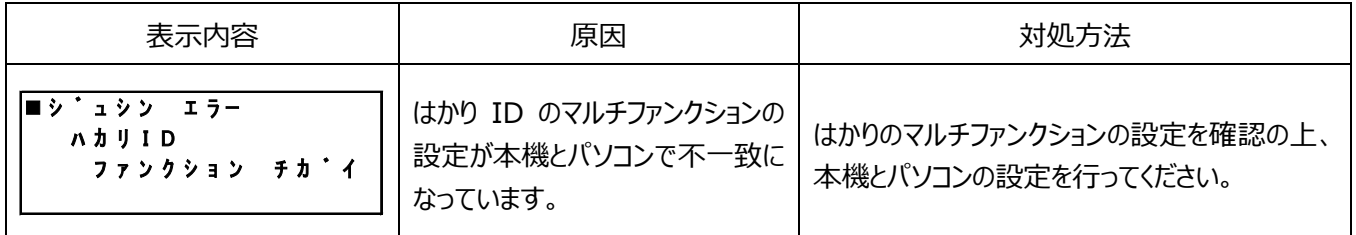

本機とはかりの設定不一致のエラー表示

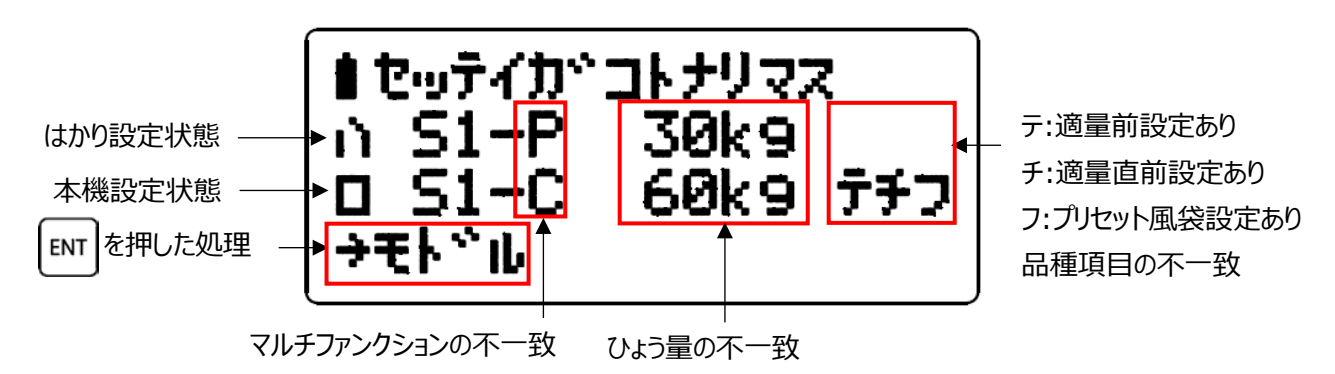

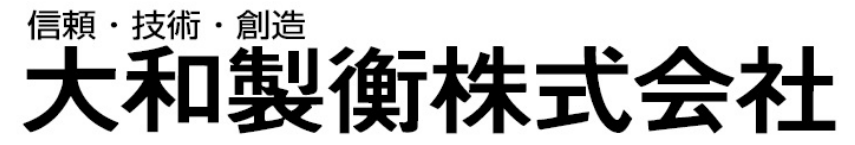

本社営業 〒673-8688 兵庫県明石市茶園場町 5番 22号 TEL.078-918-6540 東日本支店 〒105-0013 東京都港区浜松町 1 丁目 22 番 5 号 KDX 浜松町センタービル 4 階 TEL.03-5776-3123<br>中日本支店 〒460-0008 名古屋市中区栄 5 丁目 27-14 朝日生命名古屋栄ビル 5 階 TEL.052-238-5731 中日本支店 〒460-0008 名古屋市中区栄 5 丁目 27-14 朝日生命名古屋栄ビル 5 階 TEL.052-238-5731<br>千葉営業所 〒264-0025 千葉市若葉区都賀 4 丁目 8 番 18 号 ショー・エム都賀 1 階 TEL.043-214-3920<br>九州営業所 〒812-0018 福岡市博多区住吉 4 丁目 3-2 博多エイトビル 1 階 TEL.092-471-1921 千葉営業所 〒264-0025 千葉市若葉区都賀 4 丁目 8 番 18 号 ショー・エム都賀 1 階 TEL.043-214-3920 九州営業所 〒812-0018 福岡市博多区住吉 4 丁目 3-2 - 博多エイトビル 1 階 TEL.092-471-1921